pag.<br>Pag  $\overline{\phantom{0}}$ 

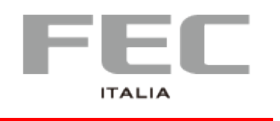

# **MANUALE D'USO PP-9715W**

**Versione 0.1**

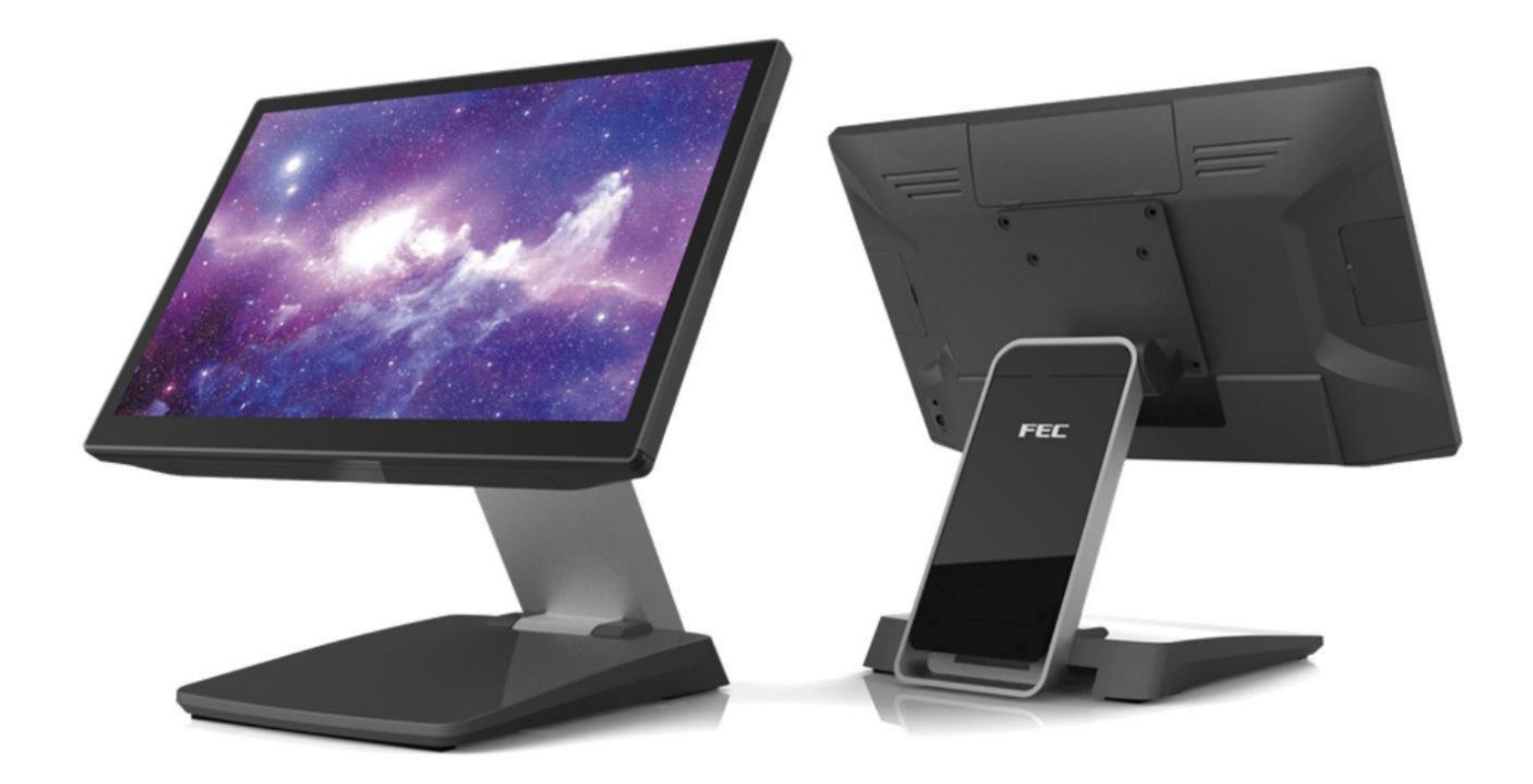

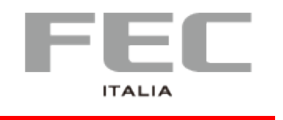

pag.<br>Pag  $\overline{\mathcal{C}}$ 

#### **Sicurezza e garanzia**

Leggere attentamente queste istruzioni di sicurezza.

- 1. Scollegare dalla presa di corrente prima della pulizia, dello smontaggio o del trasporto. Non utilizzare detergenti liquidi o spray per la pulizia. Utilizzare solo un panno umido ed evitare qualsiasi contatto prolungato con l'umidità.
- 2. Posizionare la macchina su una superficie stabile prima della manutenzione o dell'utilizzo per evitare cadute accidentali.
- 3. Le griglie sul retro del pannello sono bocchette per la ventilazione. NON COPRIRE.
- 4. Assicurarsi che la tensione e il carico siano corretti prima di collegare la macchina alla presa di corrente.
- 5. Posizionare il cavo di alimentazione in sicurezza per evitare inciampi accidentali. Non torcere, pizzicare o annodare il cavo di alimentazione.
- 6. Seguire tutte le precauzioni e avvertenze stampate sulla macchina.
- 7. Se la macchina non viene utilizzata per un lungo periodo, scollegarla dalla fonte di alimentazione.
- 8. Non versare alcun liquido nelle aperture. Potrebbe causare incendi o scosse elettriche.
- 9. Per motivi di sicurezza, solo il personale di assistenza qualificato dovrebbe aprire e riparare l'apparecchiatura.

10. Se si verifica una delle seguenti situazioni, far controllare la macchina dal nostro servizio tecnico:

- Il cavo di alimentazione, la spina o l'adattatore sono visibilmente danneggiati.
- Del liquido è entrato nella macchina.
- La macchina è stata esposta all'umidità.
- La macchina è caduta e si è danneggiata.
- La macchina ha evidenti segni di rottura.
- 11. NON LASCIARE LA MACCHINA IN UN AMBIENTE NON CONTROLLATO IN CUI LA TEMPERATURA DI CONSERVAZIONE È INFERIORE A -20 ° C (-4 ° F) O SUPERIORE A 60 ° C (140 ° F).

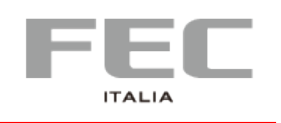

# **CAPITOLO 1 | INTRODUZIONE Caratteristiche principali**

- **Piattaforma: Il** PP-9715w è basato sui processori Intel Core di 9° generazione
- **Panel PC con supporto a doppia cerniera:** angolo e altezza regolabili Migliora l'angolo di visione, migliora l'esperienza dell'utente; Versione da banco, oppure fissato su palo o a parete.
- **Periferiche condivise:** supporta diversi lettori esterni (MSR, RFID etc..)
- Supporta la piattaforma FEC per il controllo da remoto

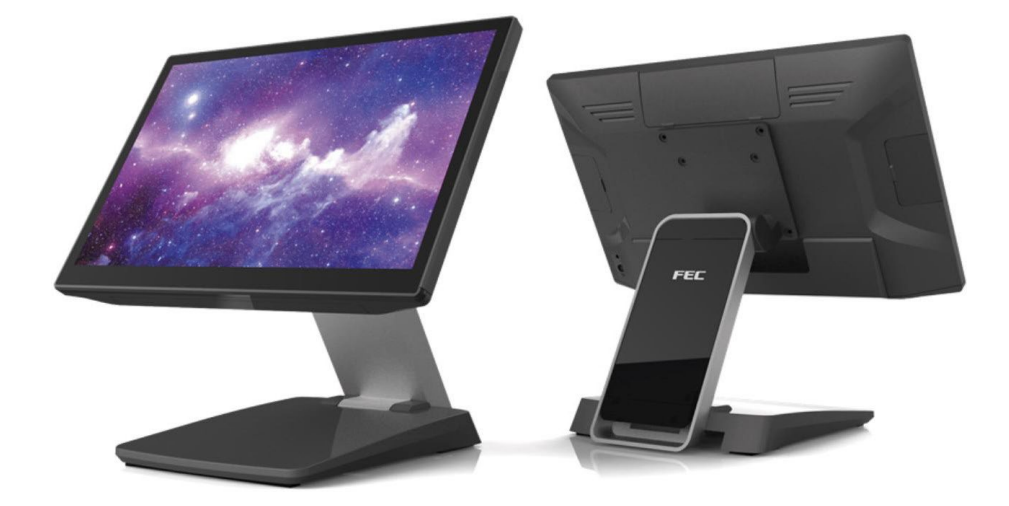

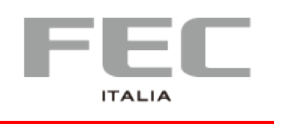

## **Caratteristiche principali**

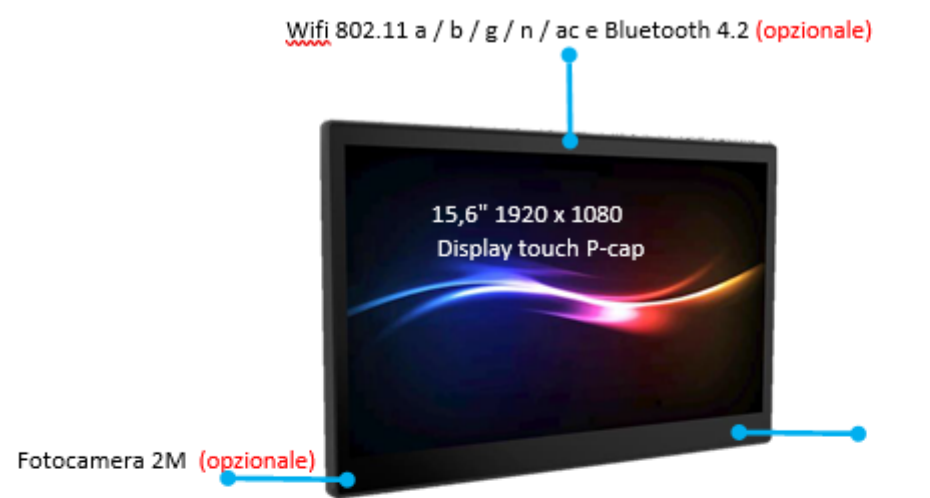

Sensore di luce (opzionale)

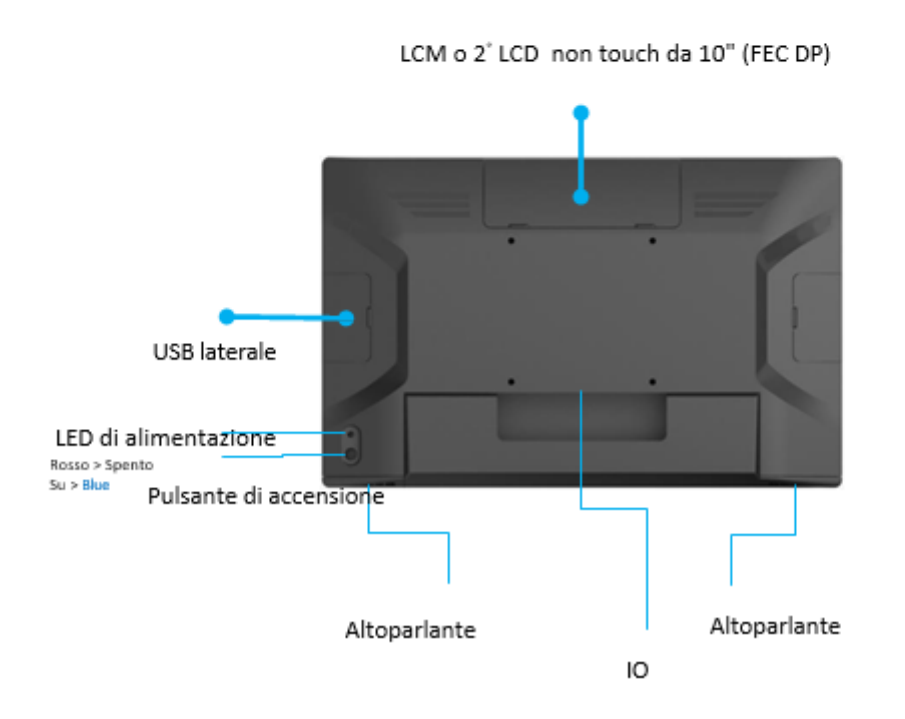

pag.<br>Pag 4

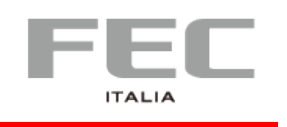

## **Periferiche -** opzionali

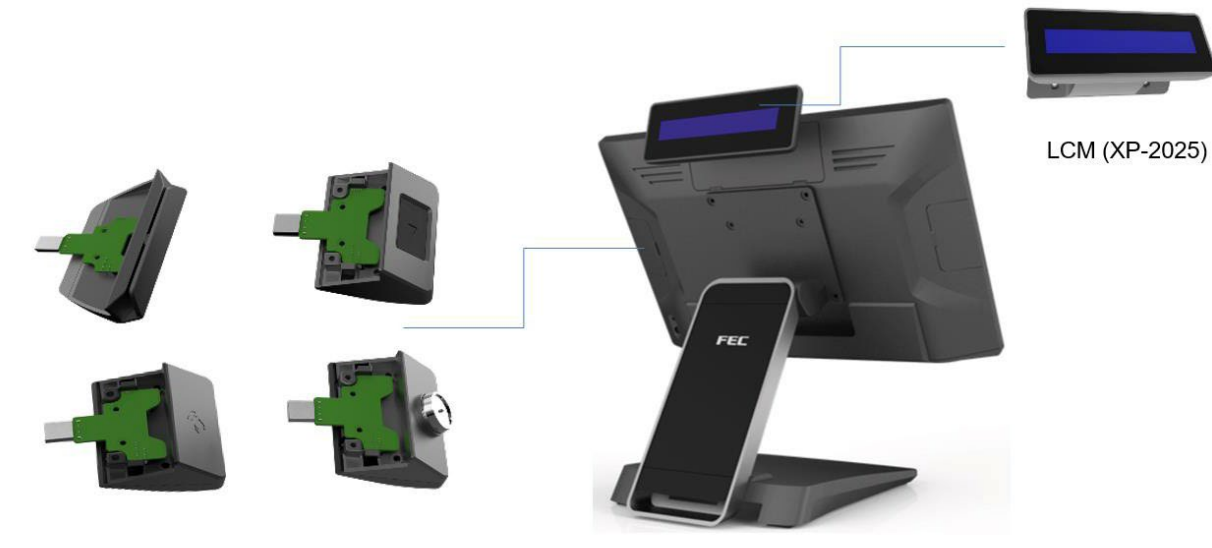

XPOS Add-on device (MSR / FP / RFID / I-Button / 2 in 1)

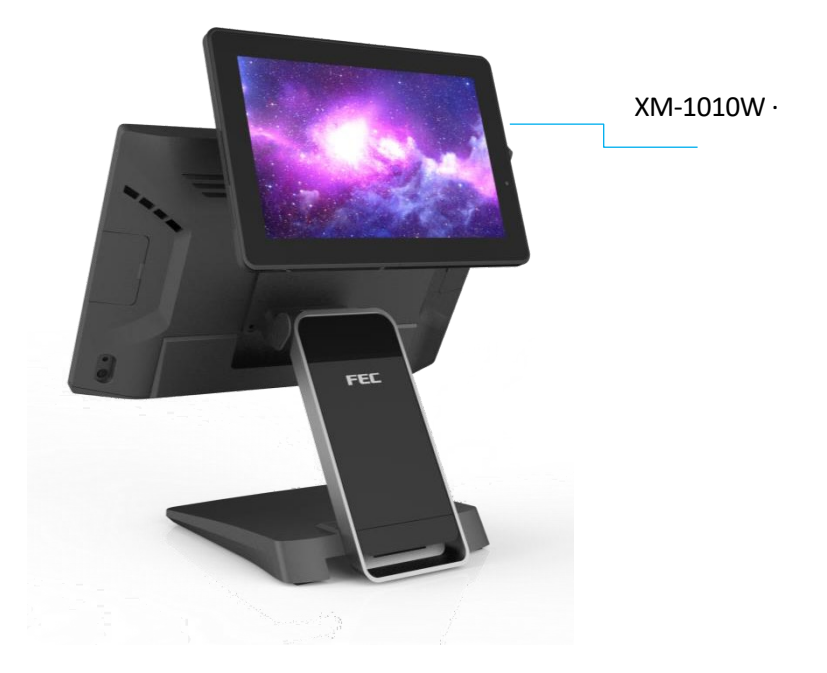

pag.<br>Pag ഥ

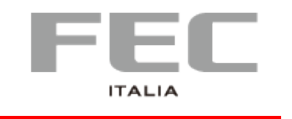

## **Staffa di montaggio –** opzionale

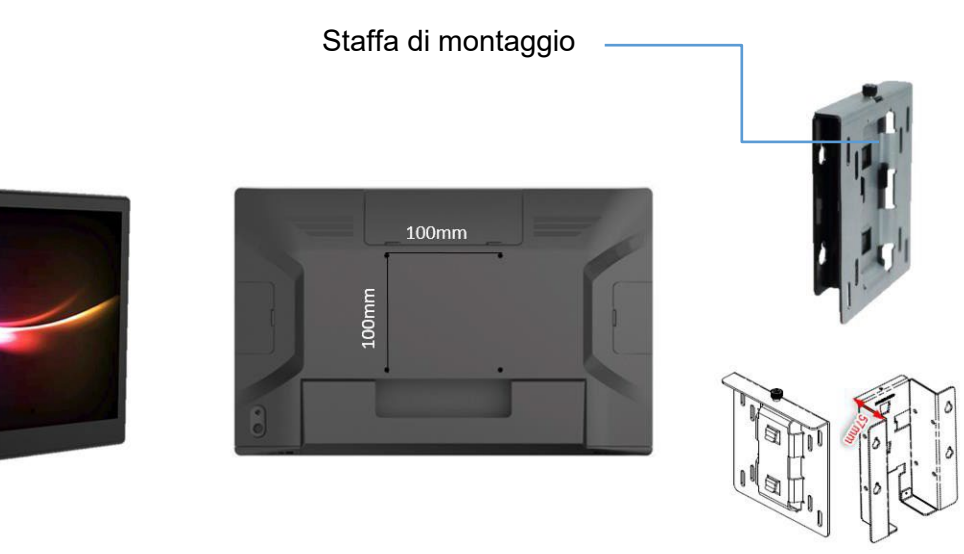

Thickness of wall mount bracket (no space for power adapter)= 21mm Thickness of Wall Mount bracket (space for power adapter)= 57mm

## **Piedistallo –** a doppia cerniera

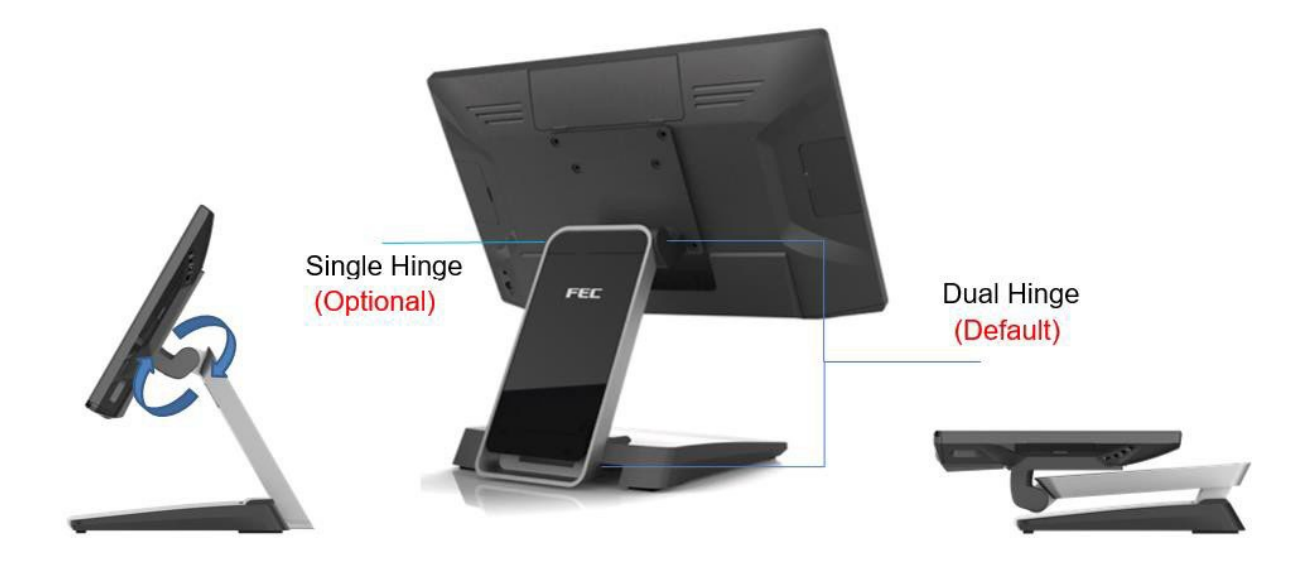

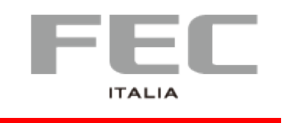

**PP-9715W | MANUALE D'USO**

pag.<br>Pag  $\blacktriangleright$ 

## **Colore**

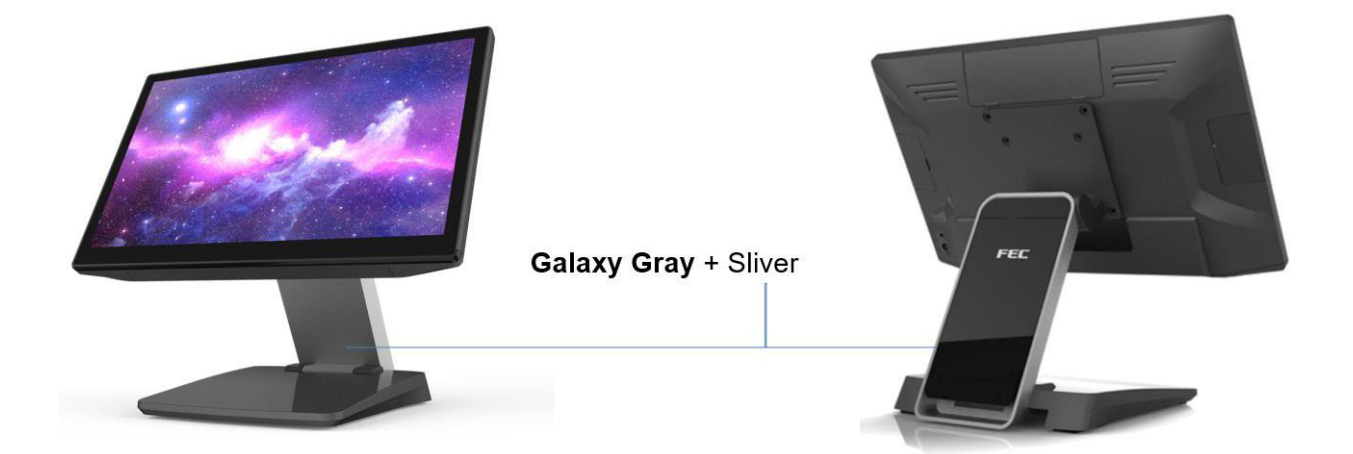

## **Gestione cavi**

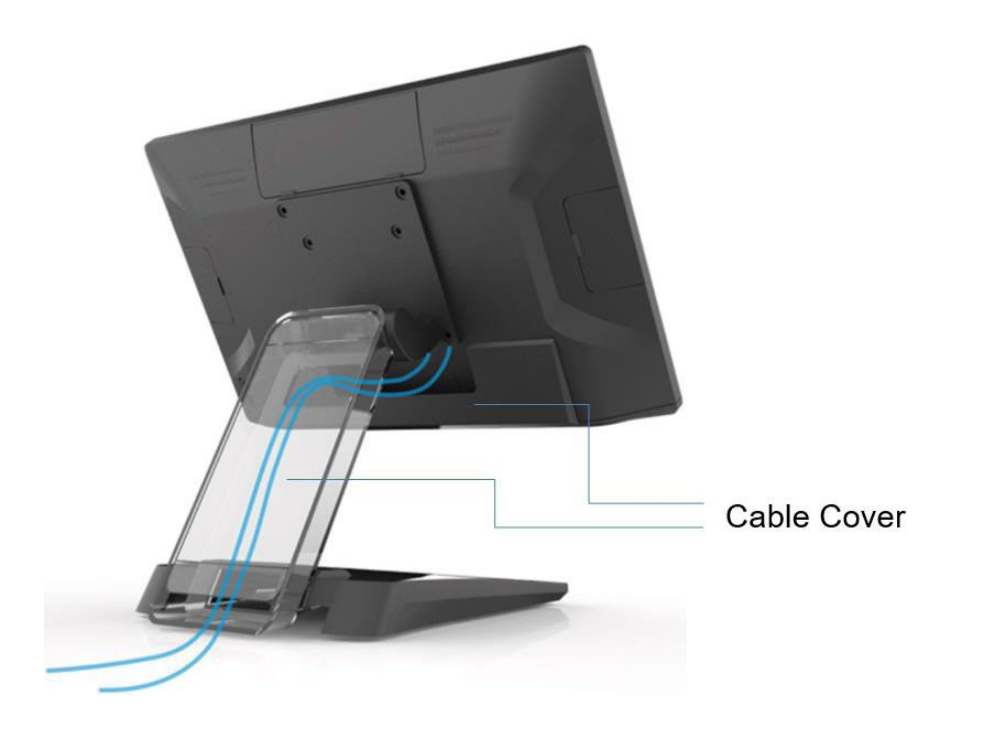

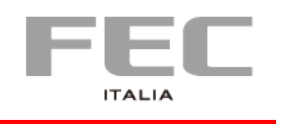

## **Angolo display –** regolabile

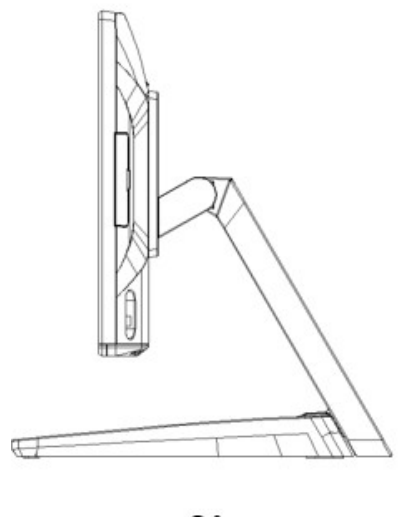

 $0^{\circ}$ 

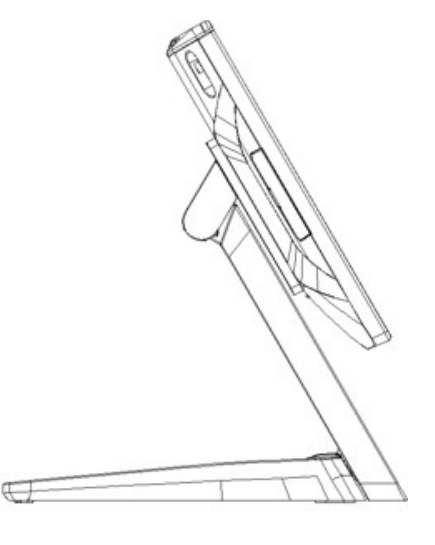

 $120^\circ$ 

## **Dimensioni**

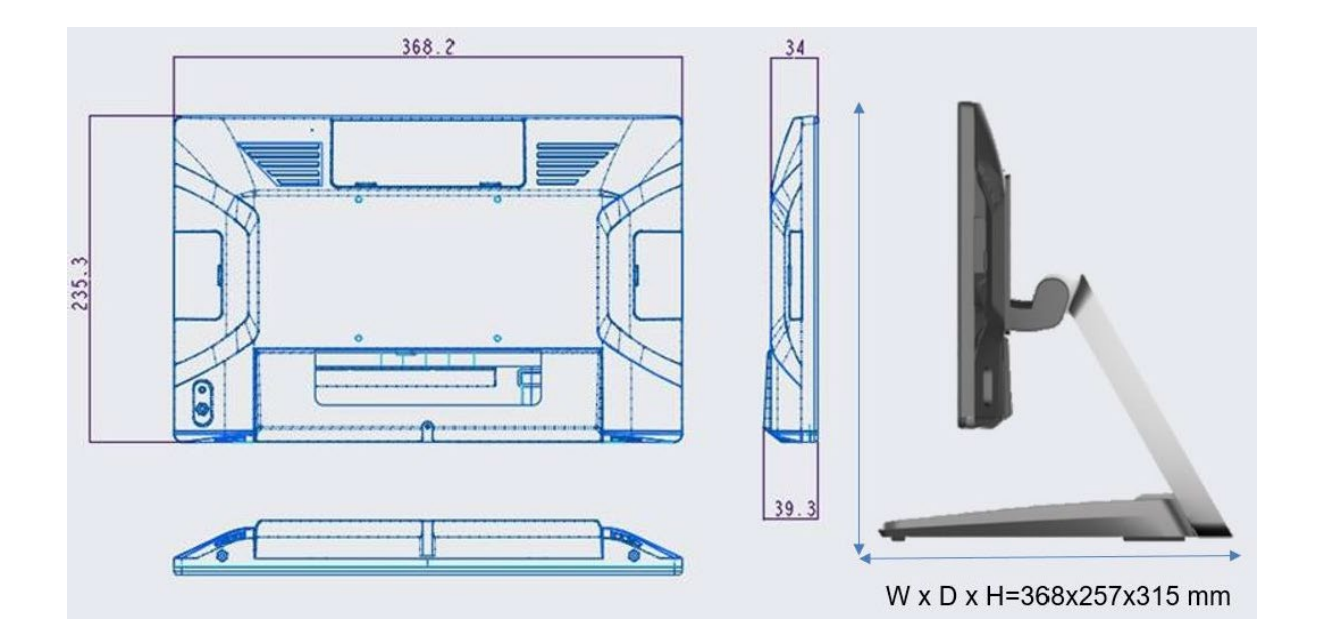

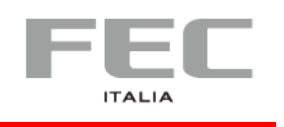

## **Connettività –** I/O predefinito

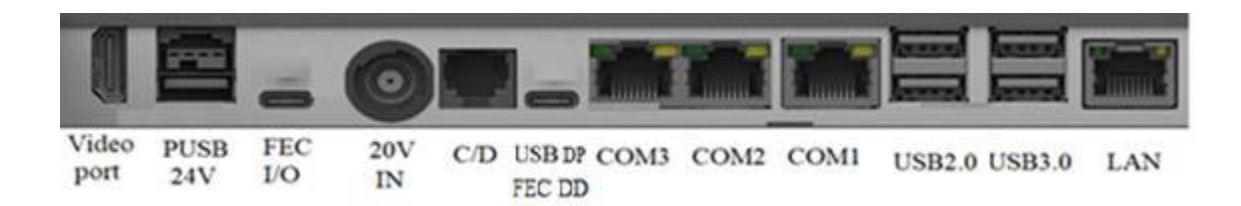

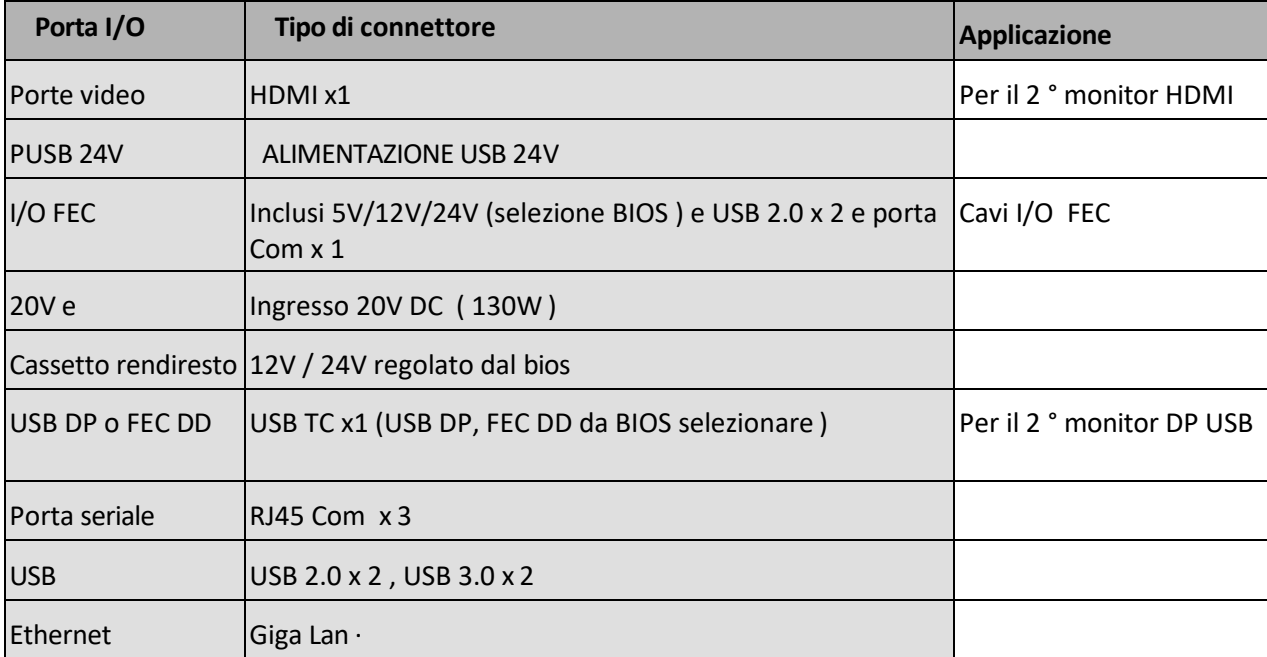

## **Packing list**

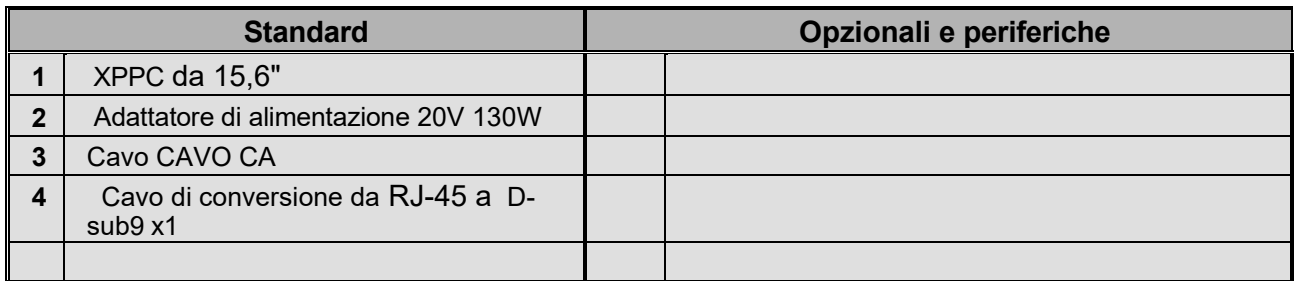

pag.<br>Pag <u>රා</u>

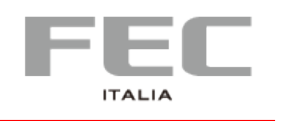

# **CAPITOLO 2 | INSTALLAZIONE E IMPOSTAZIONI**

## **Installazione dispositivi opzionali**

### **Installazione dello schermo del cliente (XP-2025)**

1. Rimuovere il connettore 2. Fissare n.2 viti per l'esposizione del cliente

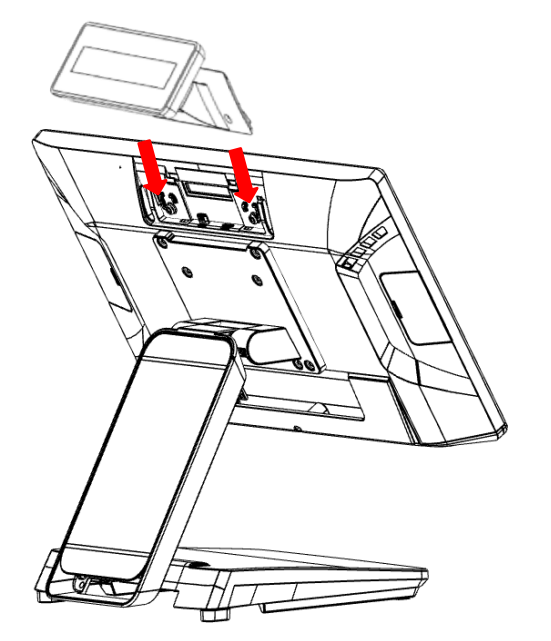

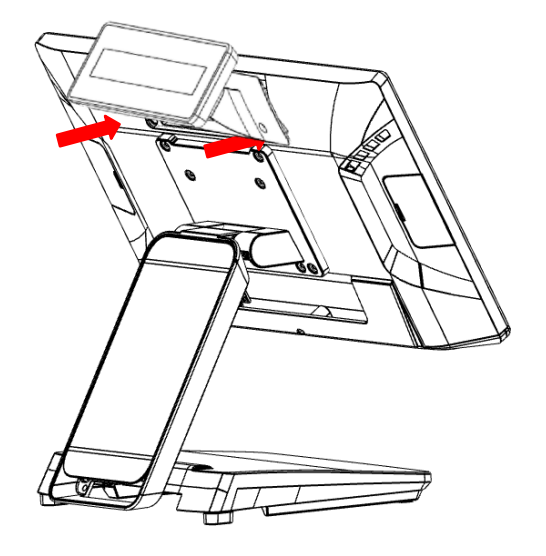

### **Installazione periferiche**

Rimuovere il coperchio in plastica

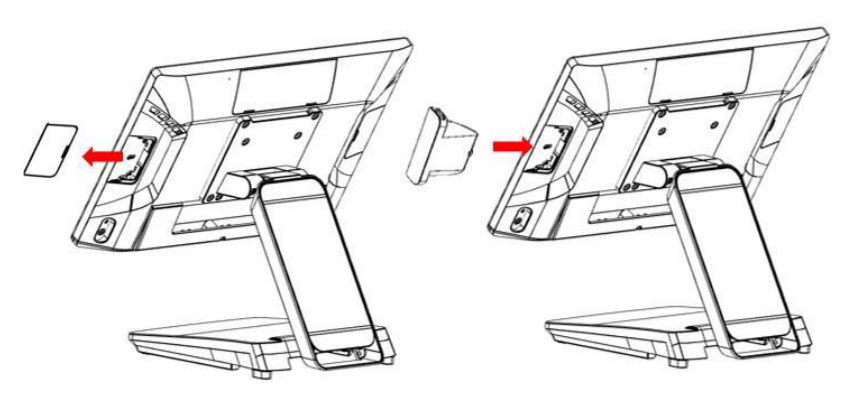

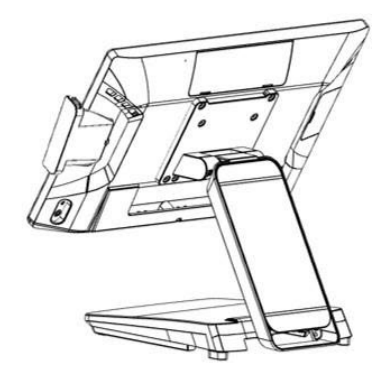

Collegare il dispositivo ID (USB) e fissarlo tramite 1 x vite M3

pag.<br>10

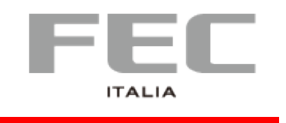

## **Rimuovere ed installare il copricavi**

Rimozione del coperchio copricavi

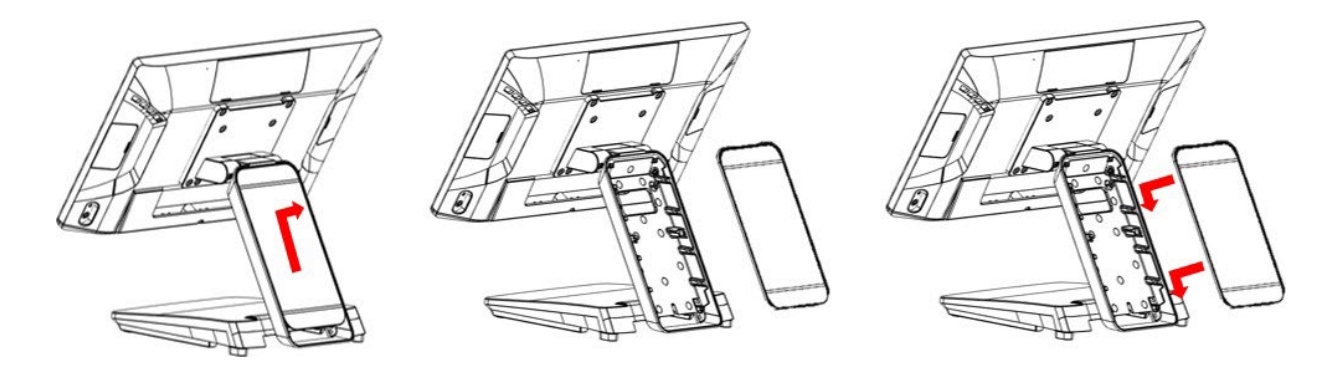

Installazione del coperchio copricavi

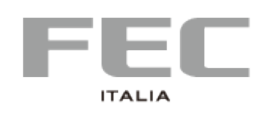

# **CAPITOLO 3 | INSTALLAZIONE E CONFIGURAZIONE DRIVER & UTILITY**

## **1. Chipset**

• Individua la cartella del chipset e fai doppio clic su **[ SetupChipset ]**

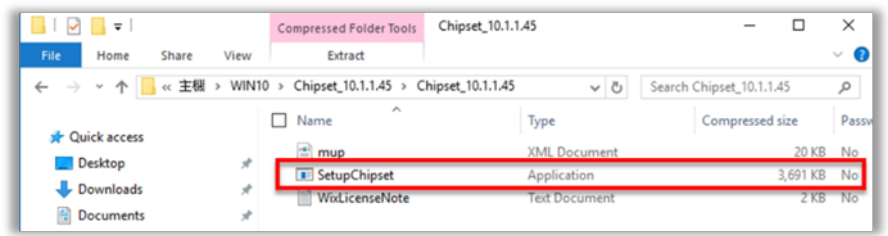

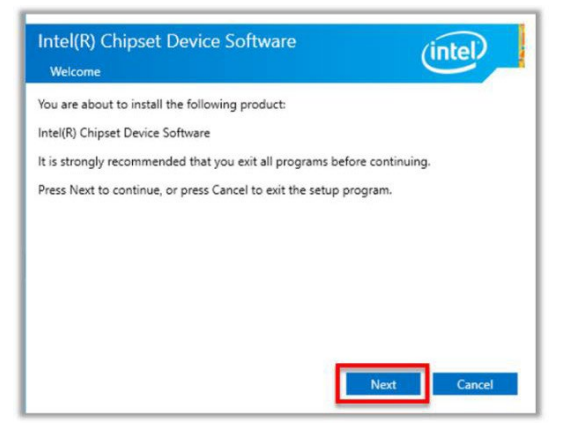

• Fare clic su **[ Installa ]** • Fare clic su **[ Sì ]**

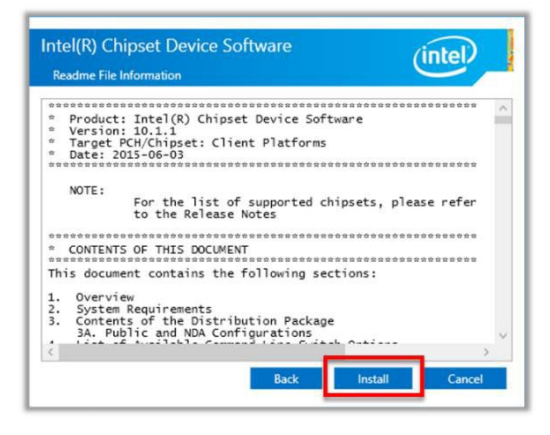

• Fare clic su **[ Avanti ]** • Fare clic su **[ Accetta ]**

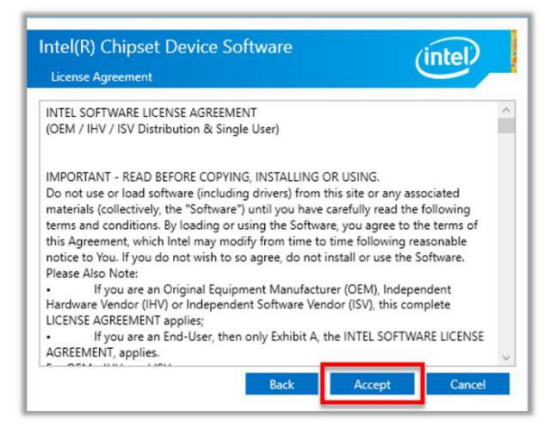

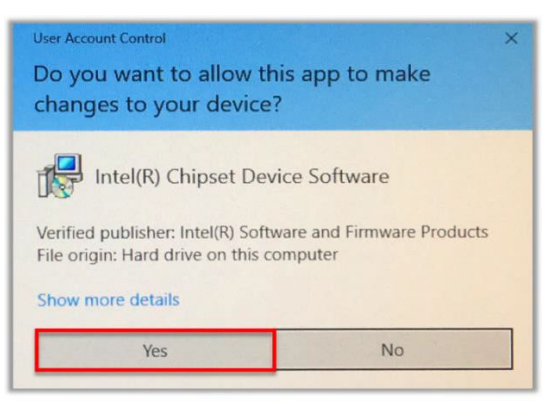

 $_{\rm{Pag.}}$  $12$ 

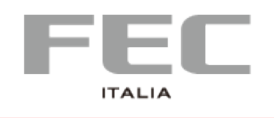

#### **PP-9715W | MANUALE D'USO**

• Fare clic su **[ Riavvia ora ]**

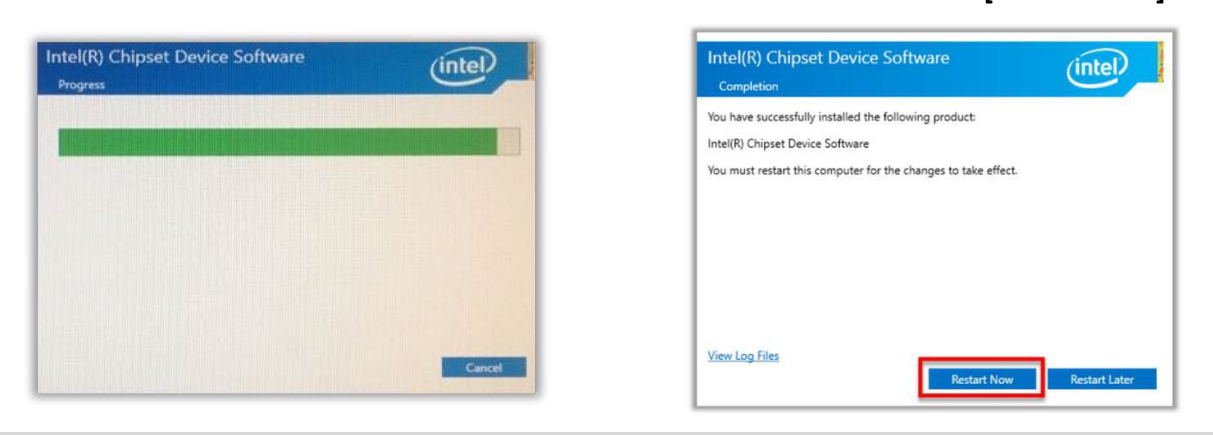

## **2.Audio**

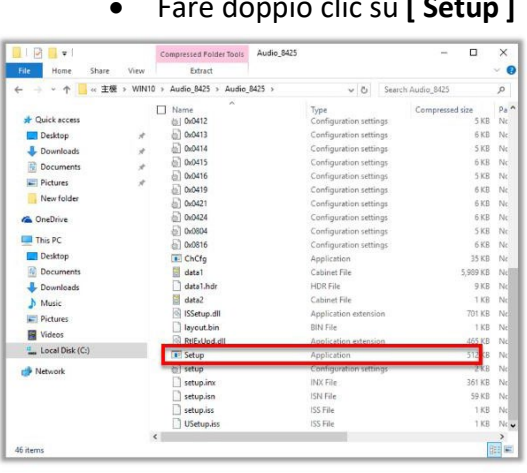

• Fare doppio clic su **[ Setup ]** • Fare clic su **[ Sì ]**

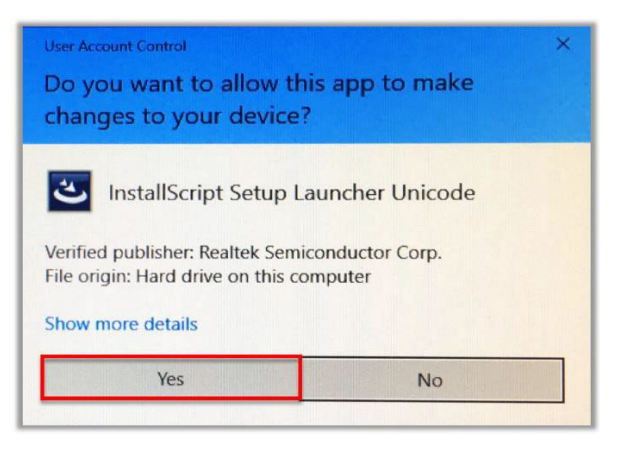

• Fare clic su **[ Avanti ]** • Fare clic su **[ Sì, voglio riavviare il computer ora ], [ Fine ]**

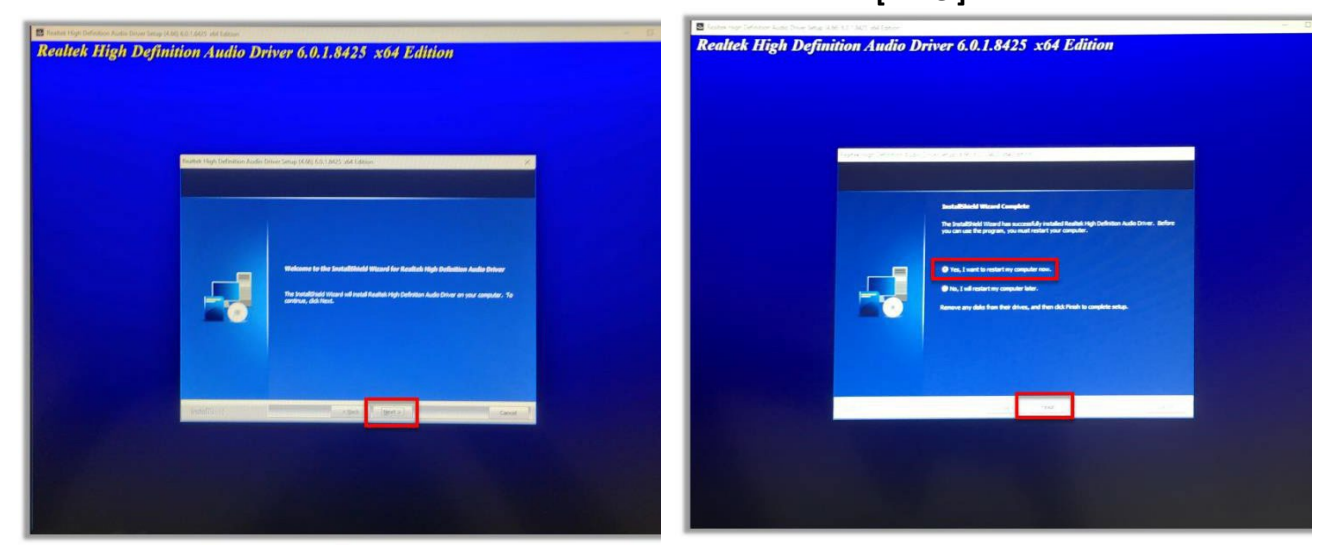

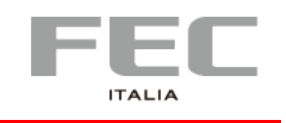

## **3. Grafica**

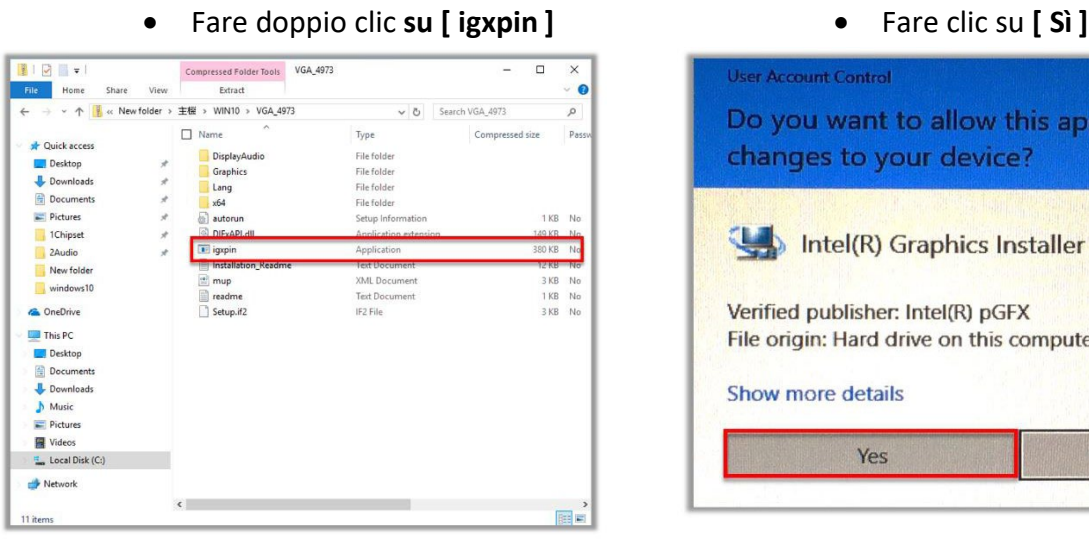

- **Jser Account Control** Do you want to allow this app to make changes to your device? Intel(R) Graphics Installer Verified publisher: Intel(R) pGFX File origin: Hard drive on this computer Show more details Yes No
- Fare clic su **[ Avanti ]** Fare clic su **[ Avanti ]**

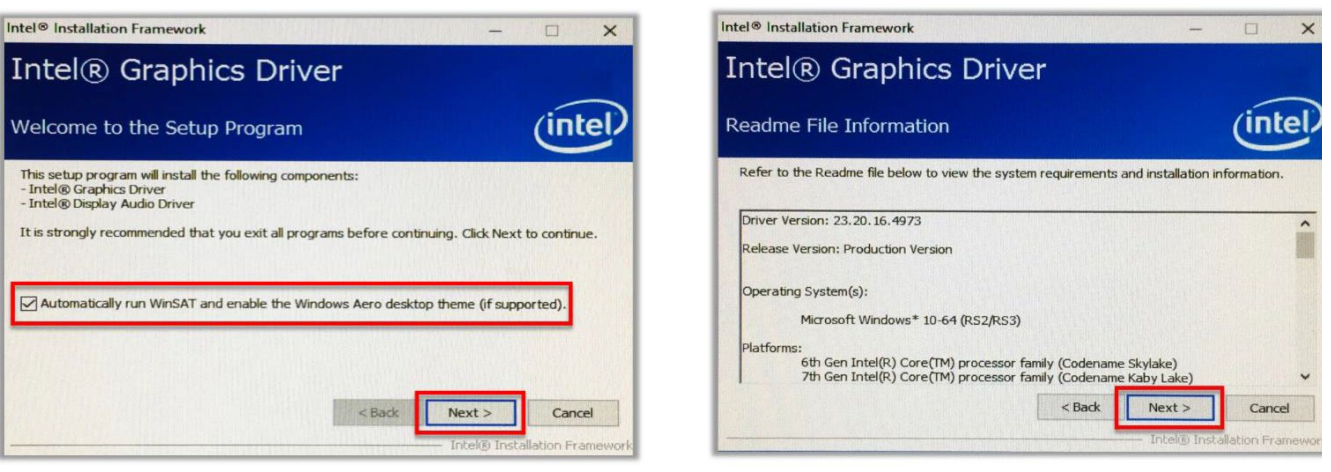

### • Fare clic su **[ Fine ]**

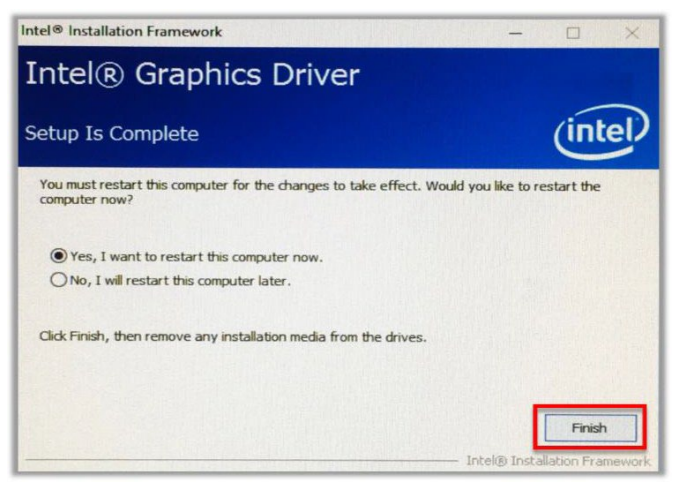

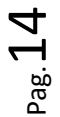

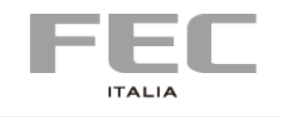

### **4. Intel® ME**

• Fare doppio clic su **[ SetupME ]** • Fare clic su **[ Avanti ]**

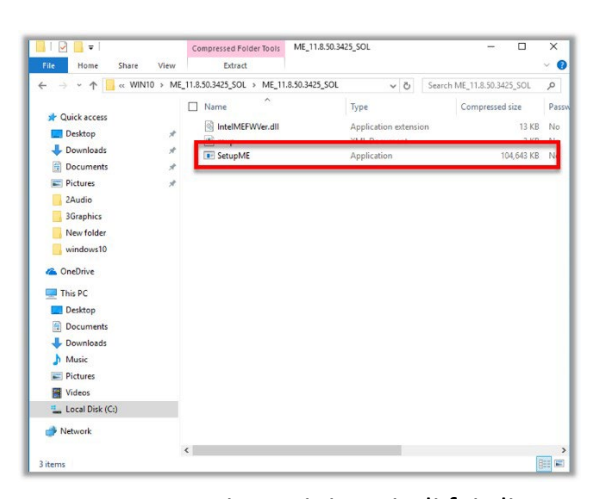

• Accetta i termini , quindi fai clic su **[ Avanti ]**

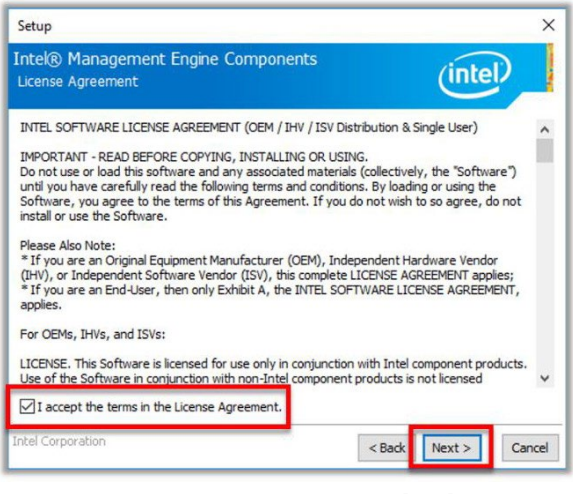

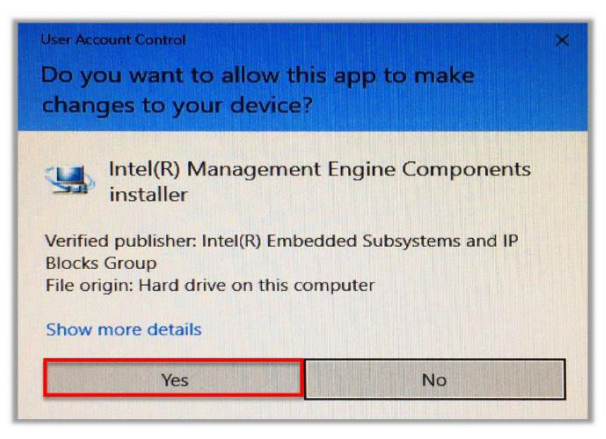

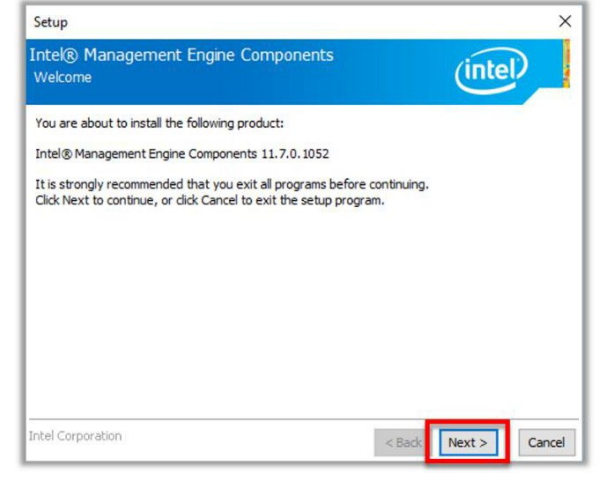

• Fare clic su **[ Avanti ]**

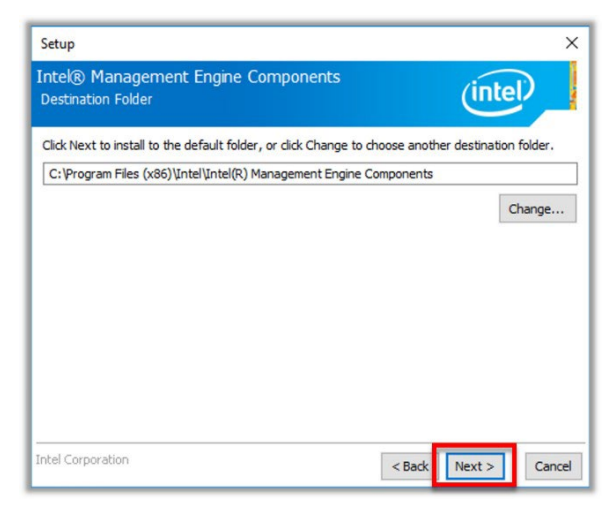

• Fare clic su **[ Sì ]** • Fare clic su **[ Fine ]**

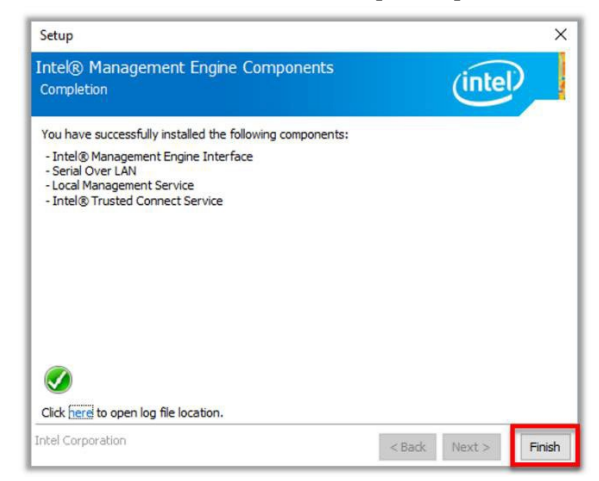

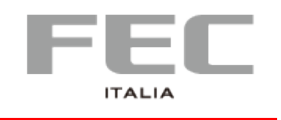

### **5. Serial IO**

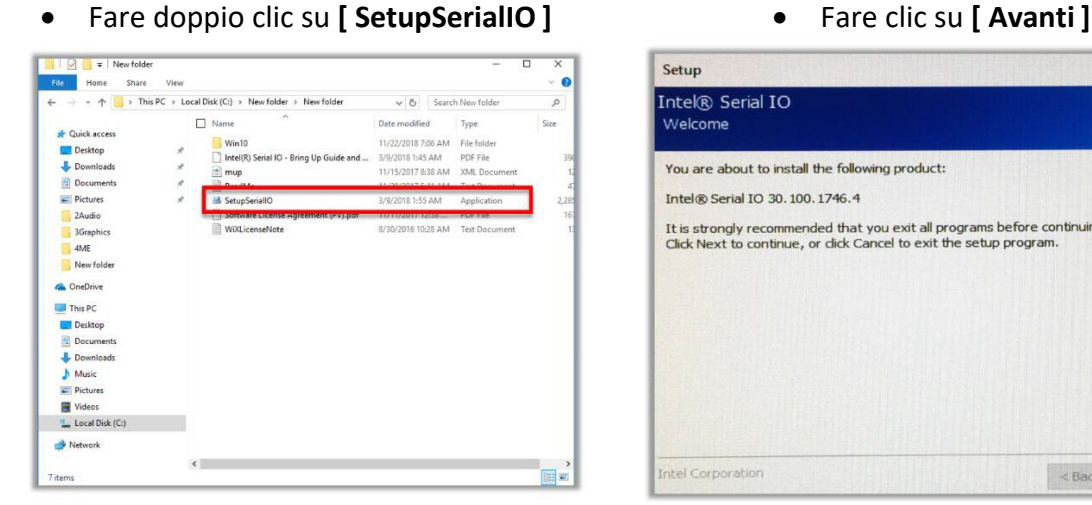

- Setup Intel® Serial IO  $(intel)$ Welcom You are about to install the following product: Intel® Serial IO 30.100.1746.4 It is strongly recommended that you exit all programs before continuing.<br>Click Next to continue, or click Cancel to exit the setup program.  $Next >$ Intel Corporation  $\leq$  Bad Cancel
- Accetta i termini , quindi fai clic su **[ Avanti ]**

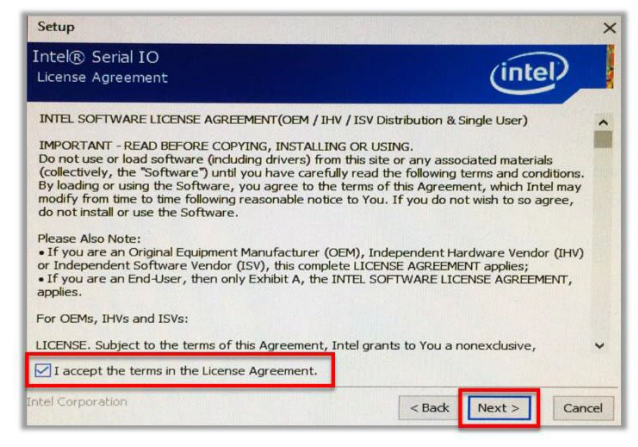

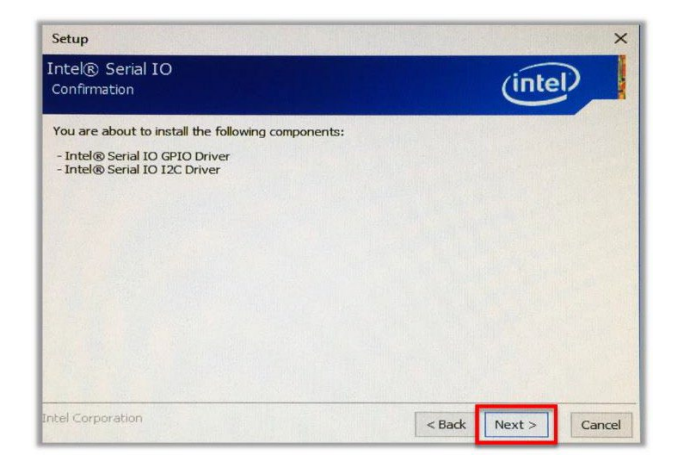

• Fare clic su **[ Avanti ]**

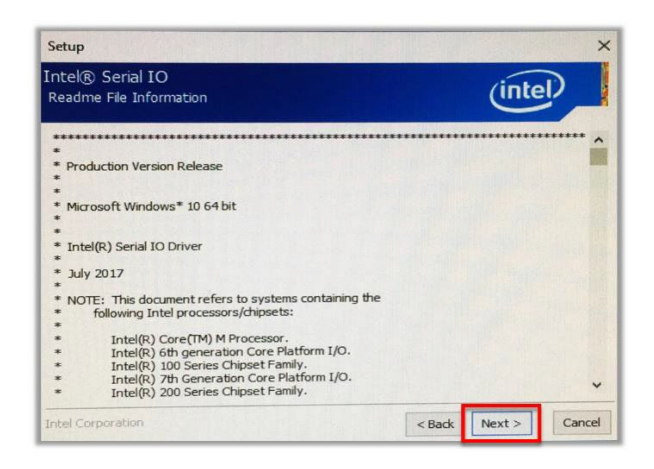

• Fare clic su **[ Avanti ]** • Selezionare Sì, voglio riavviare questo computer ora fare clic su **[ Fine ]**

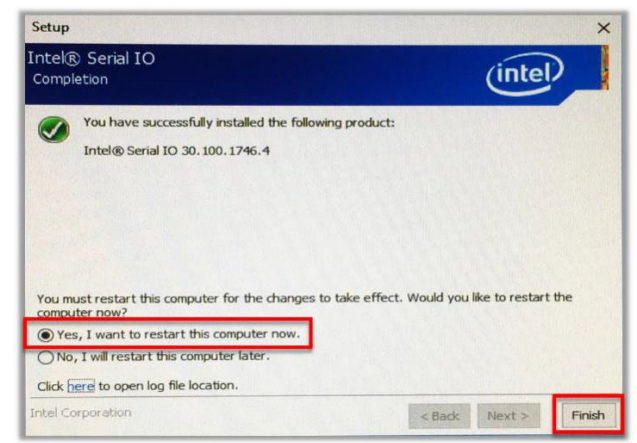

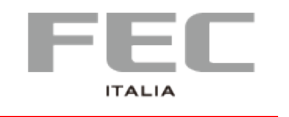

#### **PP-9715W | MANUALE D'USO**

### **6. Sensori**

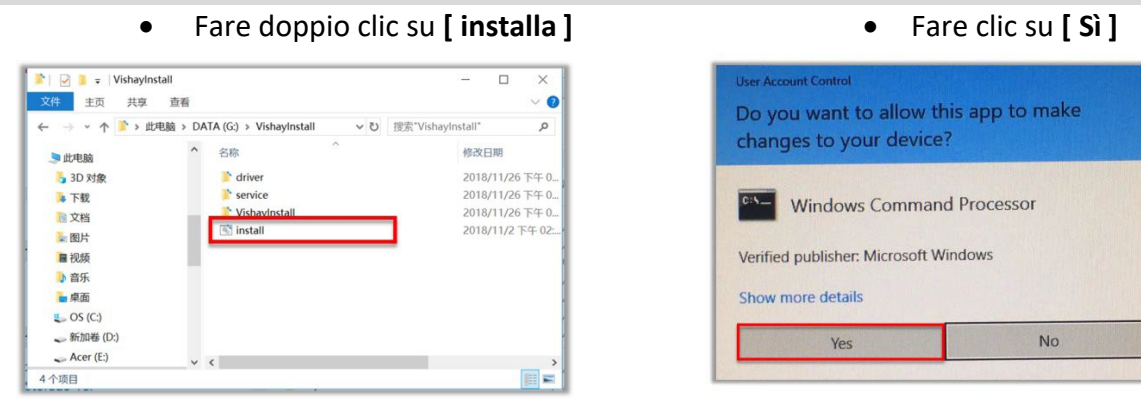

### Premere un tasto qualsiasi per

continuare ...

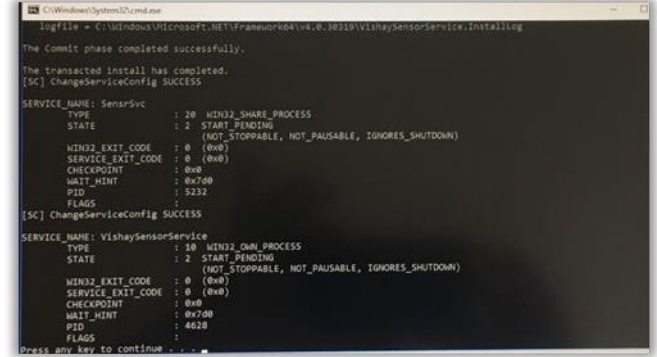

### **8. Cassetto rendiresto**

Si prega di contattare il servizio clienti e richiedere "**FEC Cash Drawer SDK Integration Guide***"*

### **9. OPOS**

Si prega di contattare il del servizio clienti e richiedere **" Driver OPOS per FEC CashDrawer & VFD/LCM"**

Pag.

 $_{\rm{Pag.}}$  $18$ 

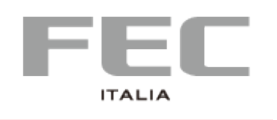

# **CAPITOLO 4 | INSTALLAZIONE SOFTWARE**

**Codice esempio del dispositivo**

## 1. **Cassetto rendiresto**

```
-
public void CashDrawer_1_Open_click(View view) { try
   {
      Intent intent = new Intent(" X.intent.action.SET_BOX_OUTPUT1_HIGH");
      mContext.sendBroadcast(intent);
      Thread.sleep(200);
      Intent intent1 = new Intent(" X.intent.action.SET_BOX_OUTPUT1_LOW"); 
      mContext.sendBroadcast(intent1);
   } catch (Exception e) {
      Log.d(TAG, "Failed to send broadcast.");
   }
 }
 public void CashDrawer_2_Open_click(View view)
   { try {
      Intent intent = new Intent(" X.intent.action.SET_BOX_OUTPUT2_HIGH");
      mContext.sendBroadcast(intent);
      Thread.sleep(200);
      Intent intent1 = new Intent(" X.intent.action.SET_BOX_OUTPUT2_LOW");
      mContext.sendBroadcast(intent1);
   } catch (Exception e) {
      Log.d(TAG, "Failed to send broadcast.");
   }
 }
                                                                                          -
```
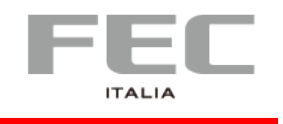

-

 $_{\rm{Pag.}}$ 19

### 2. **Porte COM**

COM1 = /dev/ttyUSB0 COM2 = /dev/ttyUSB1 COM3 = /dev/ttyUSB2 COM4 = /dev/ttyUSB3 COM5 (LCM/VFD) = /dev/ttyS1

```
int intSerialPortHandle = -1; int 
intReturnCode = -1; private int
intBaudRate=9600;
private String strTestString="testStringtestString";
String strttyUSBPath;
```

```
SerialPort sp;
```

```
private void SleepMiniSecond(SerialPort spThread, int minSecond)
{
  try {
     spThread.sleep(minSecond); 
     dump_trace("SLEEP_MSEC="+ minSecond);
  } catch (InterruptedException e) { e.printStackTrace();
  }
}
private boolean RS232_Test
{
       int intDataReceivedLength=0; 
       sp = new SerialPort();
       strttyUSBPath = "/dev/ttyUSB0"
       intSerialPortHandle = sp.open(strttyUSBPath,intBaudRate);
       byte[] btyVersion_msg_received = new byte[256]; 
  Arrays.fill( btyVersion_msg_received, (byte) 0 );
```
intReturnCode = sp.write(intSerialPortHandle,strTestString.getBytes());

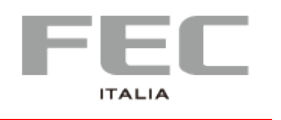

}

```
sp.setListener(splistener);
       intDataReceivedLength = sp.getDataReceivedLength(); int 
       nRetry=0;
       while (intDataReceivedLength == 0)
       {
              SleepMiniSecond(sp, 1000);
              intDataReceivedLength = sp.getDataReceivedLength(); nRetry++;
              if (nRetry == 2) break;
       }
  if ( intDataReceivedLength>= 0)
    { btyVersion_msg_received =
Arrays.copyOf(sp.getBytDataReceived(),intDataReceivedLength);
  }
  sp.close(intSerialPortHandle); sp 
  = null;
  boolean testResult = false;
  testResult = (intDataReceivedLength > 0 )? true: false; return 
  testResult;
```
 $P_{\text{ag}}$ .20

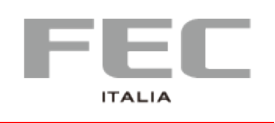

# **CAPITOLO 5 | SPECIFICHE**

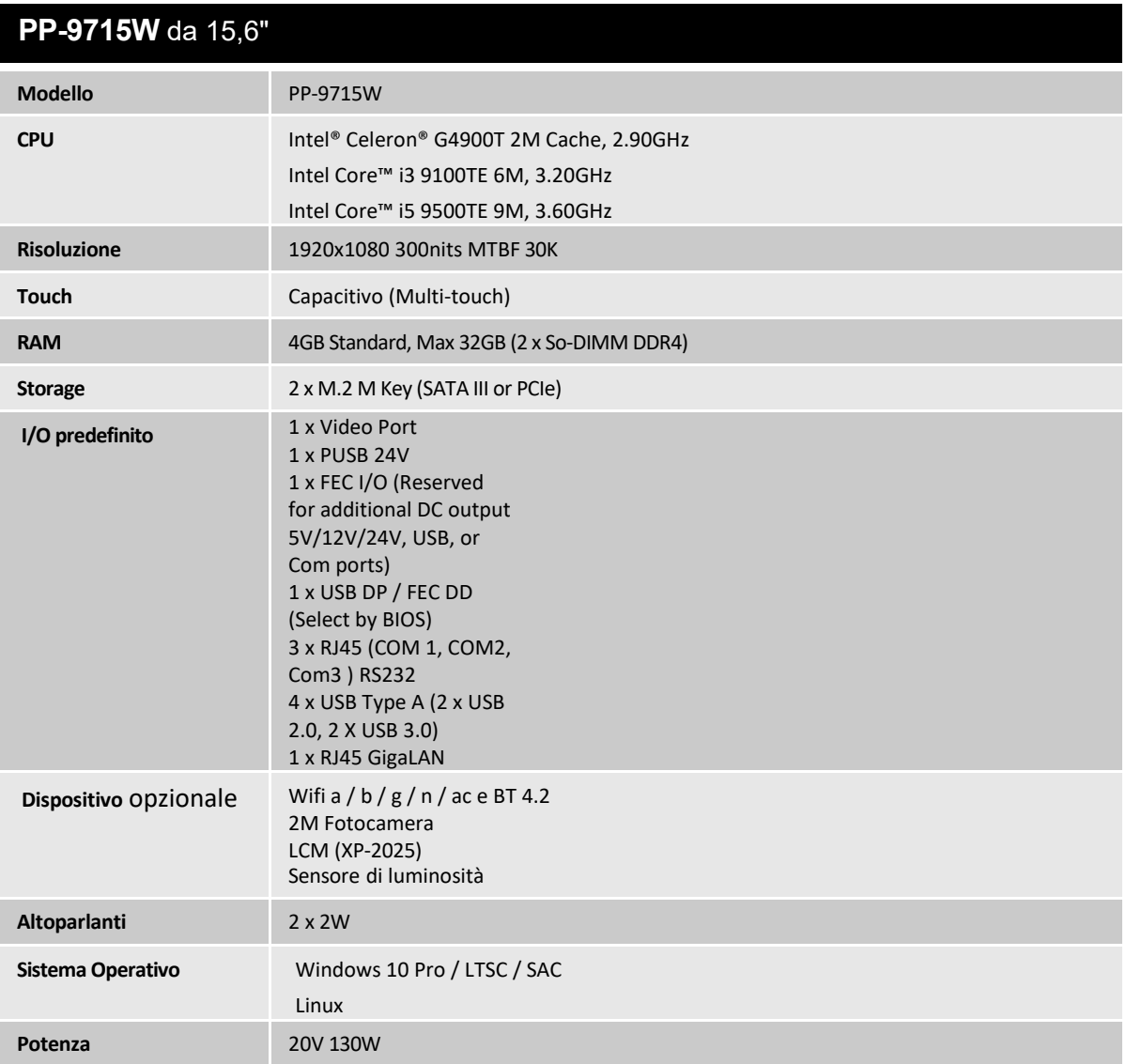

 $P_{\text{ag}}$ . 21

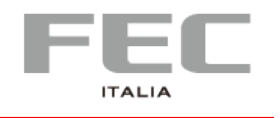

#### **Dichiarazione di conformità UE**

**Prodotto:** PC ALL IN ONE **Famiglia:** PP XXXX **Modello:** Vedi Appendice Modelli

**Fabbricante:** FEC ITALIA SRL **Indirizzo:** Via Spoleto, 4 – TAVAGNACCO (UD)

Oggetto della dichiarazione:

**L'oggetto della dichiarazione di cui sopra è conforme alla pertinente normativa di armonizzazione dell'Unione:**

- − **Direttiva 2014/35/UE relativa al basso voltaggio (LVD)**
- − **Direttiva 2014/30/UE relativa alla compatibilità elettromagnetica (EMC)**
- − **Direttiva 2011/65/UE relativa alle sostanze sottoposte a restrizione (RoHS II) e successive modifiche intercorse con Direttiva Delegata 2015/863/UE (RoHS III)**
- − **Direttiva 2009/125/CE relativa all'istituzione di un quadro per l'elaborazione di specifiche per la progettazione ecocompatibile dei prodotti connessi all'energia**
- − **Regolamento (UE) No. 617/2013**

−

**Ed è conforme alle seguenti norme/standard:**

EMC

**EN 55032:2015/AC:2016 Class A, EN 61000-3-2:2014, EN 61000-3-3:201**

**EN 55024:2010 (IEC 61000-4-2 Edition 2.0 2008-12,**

**IEC 61000-4-3 Edition 3.2 2010-04, IEC 61000-4-4 Edition 3.0 2012-04,**

**IEC 61000-4-5 Edition 2.0 2005-11, IEC 61000-4-6 Editi on 4.0 2013-10,**

**IEC 61000-4-8 Edition 2.0 2009-09, IEC 61000-4-11 Edition 2.0 2004-03)**

LVD

**IEC 60950 - 1: 2005 2nd Edition AM1: 2009 e/o**

**EN 60950 - 1: 2006 +A11 +A1:2010 + A12:2011**

ROHS

**EN 50581:2012**

ECODESIGN

**EN 62623:2013**

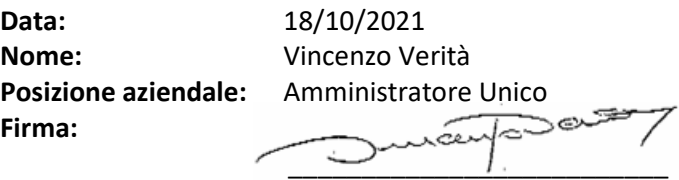

 $_{\rm{Pag.}}$ 22

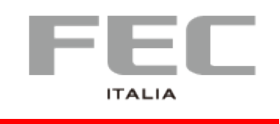

### **Appendice Modelli**

Per Dichiarazione di Conformità UE

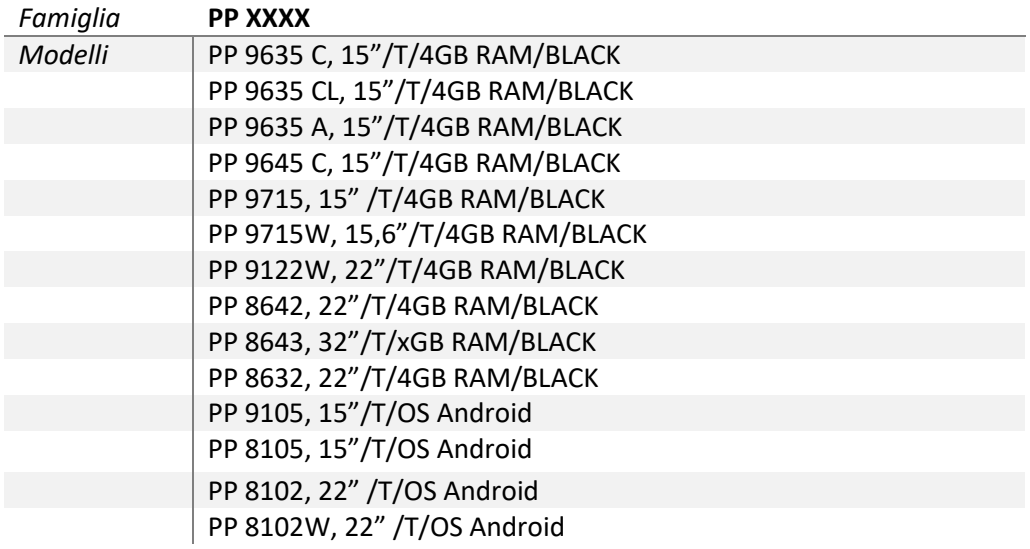

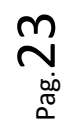